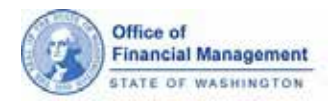

# **Population Estimate System** *User Guide*

*This document will show you how to use the Population Estimate System (PES).*

### *IMPORTANT! Before You Begin!*

Make sure that you have a SecureAccess Washington (SAW) account and have registered your account with PES using your PIN. For instructions on how to do this, see the **Setting up a SAW** [Account and Registering with PES](http://www.ofm.wa.gov/pop/april1/ofm_april1_pes_saw.pdf) document on the OFM April 1 population estimates program [information page.](https://www.ofm.wa.gov/washington-data-research/population-demographics/population-estimates/april-1-official-population-estimates/april-1-population-estimates-program-information)

## *Login to PES*

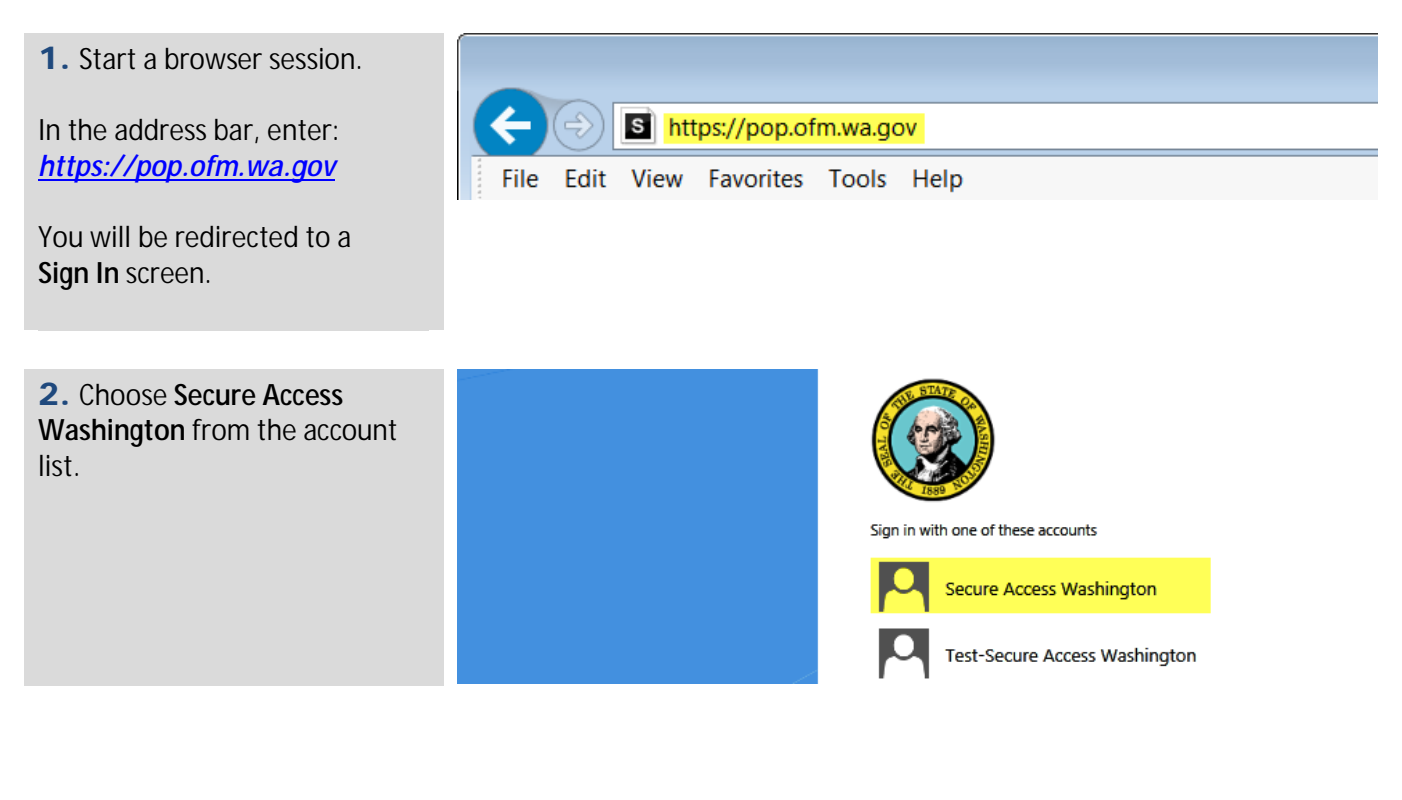

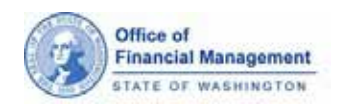

3. Enter the **USERNAME** and **PASSWORD** that you created when you set up your SAW account.

Click the **SUBMIT** button.

*SAW has a 60-minute timer that starts as soon as you login. If you exceed an hour, you'll need to refresh your browser and login through SAW again.*

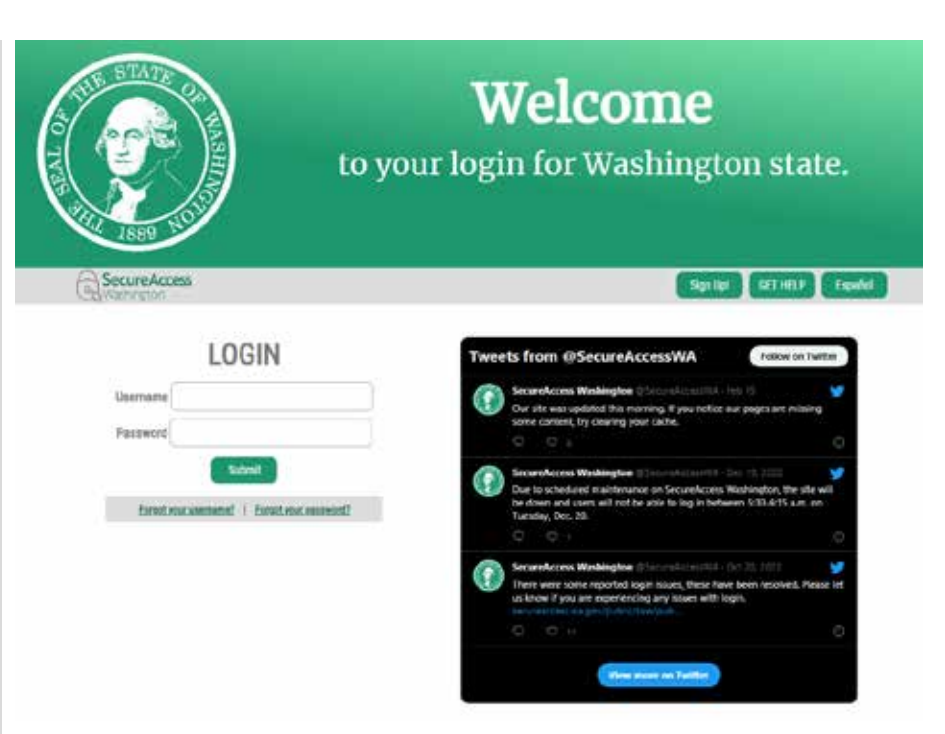

## *PES Dashboard*

1. Based on your User ID, the system knows what **City** you're reporting on.

2. **Help** takes you to an information page with resources about the April 1<br>population estimate process.

3. **Contact Us** takes you to the contact information page.

4. **[Manage Accounts](#page-14-0)** allows you to create and manage user accounts for your city.

5. A variety of **[Reports](#page-17-0)** are available through PES. You can print Form A from here as well.

6. **Contact your Analyst** Allows users to email their OFM Population analyst through the email link provided. A template email will be opened. Please do not change the "To" or "Subject" fields.

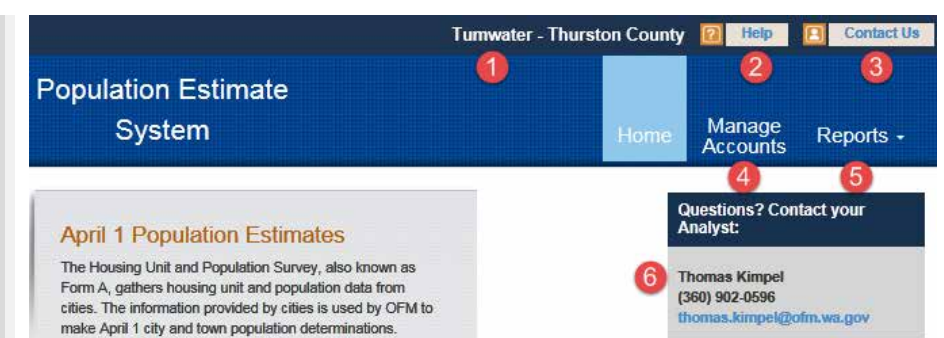

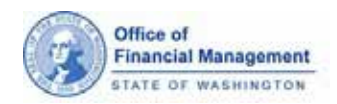

### *Estimate Status* gives you a way to track where things are in the process.

Information in the arrows and text boxes change based on statuses.

1. **Jurisdiction Data Reporting:** Shows the Form A due date.

When Form A reporting is available, the link will be enabled and will be the only text in the box.

When Form A reporting is unavailable, the link will be disabled and text below tells user reporting is closed.

### 2. **OFM Estimate**

**Development:** Lets you know if your population estimate is pending review, in progress of review or your review is completed.

3. **Jurisdiction Estimate Review:** The expected date when OFM's preliminary review documents will become available.

When the OFM preliminary estimates are ready for review, a link to the estimate will display.

4. **OFM Final Estimate:** The date by which OFM must complete the final estimate.

A link to the OFM April 1 estimate page will be available when your final estimate is completed.

Estimate Status for the City of Tumwater: April Year 2023

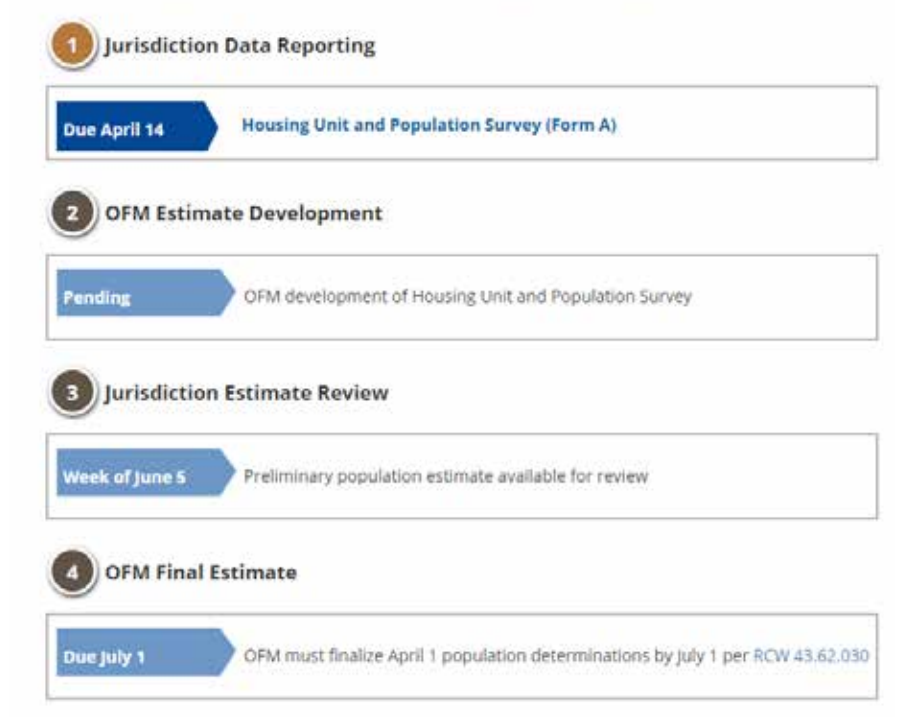

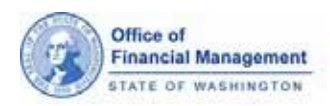

# *Housing Unit and Population Survey (Form A) – New Permits*

S

1. The left-side navigation menu provides a way to move through the form, highlighting the section you're in.

2. Use the **+** icon to display Instructions or Examples related to a particular section.

3. A white column is where data should be entered.

4. A grey column indicates where system calculations are done. It might also display data from the prior year.

5. Some areas of the form require you to answer additional questions before you move to the next section.

6. A place for you to enter Comments about the section you are completing.

7. The **Cancel** button will clear that section of the form.

8. Click the **Save** button or push the enter key when you're ready to move on. You can go back later and edit data if you need to.

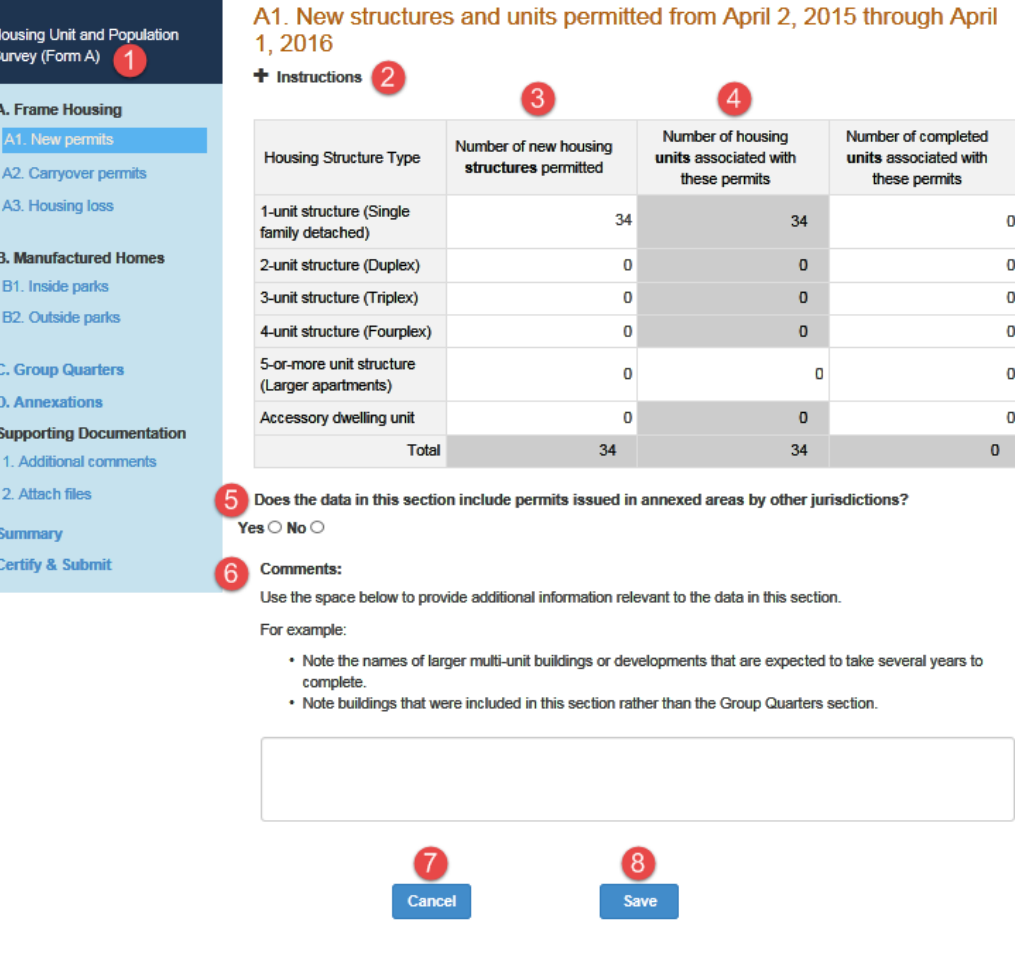

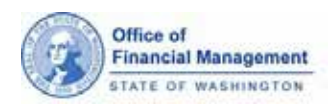

# *Housing Unit and Population Survey (Form A) – Carryover permits*

1. **Part "a"** is for reporting units permitted since the 2010 census that have not been completed.

2. Use the **+** icon to display Instructions or Examples related to a particular section.

3. The grey column in part "a" indicates data from the prior year.

4. The white column in part "a" is where data should be entered.

5. **Part "b"** is for reporting units permitted before the 2020 census that have not been completed.

6. The grey column in "b" is for units not completed in the prior decade

7. The white column in part "b" is where data should be entered.

8. The **Cancel** button will clear that section of the form.

9. Click the **Save** button or push the enter key when you're ready to move on. You can go back later and edit data if you need to.

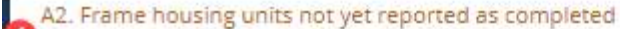

a. Units permitted since 2020 not yet reported as completed

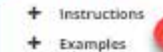

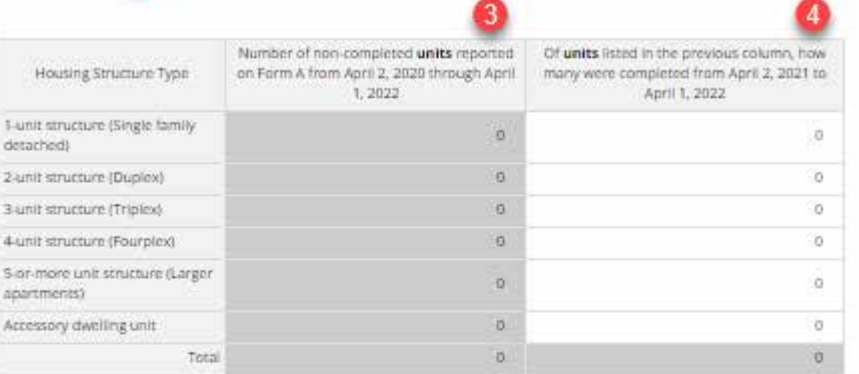

#### b. Units permitted before 2020 not yet reported as completed

Note: Most jurisdictions will not encounter this situation, expecually late in the decade

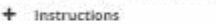

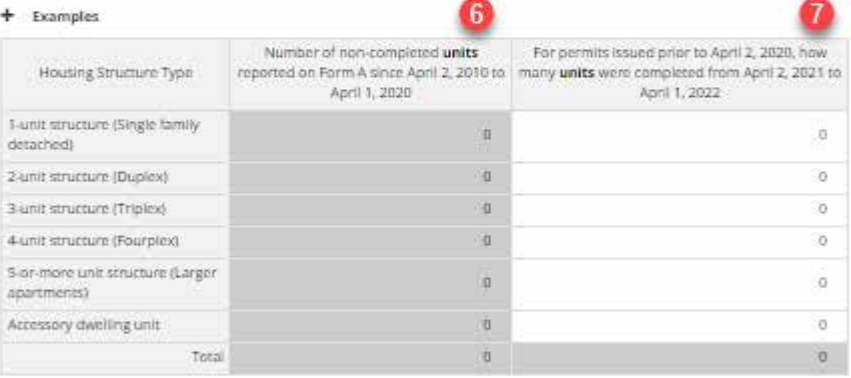

Does the data in section A2, parts a and b, include units in annexed areas that were permitted by ○ Yes ○ No other jurisdictions?

#### Comments:

Use the space below to provide additional information relevant to the data in this section.

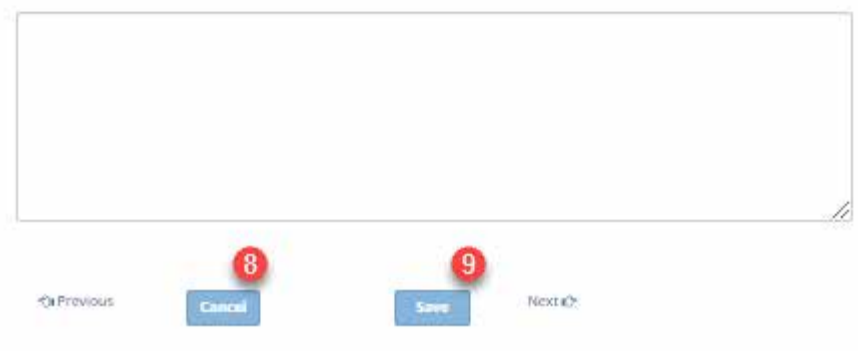

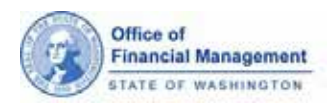

## *Adding housing loss and removals*

- 1. Report the number of **structures** lost or removed.
- 2. Report the number of **units** lost or removed.

A3. Housing lost or removed from April 2, 2022 through April 1, 2023

 $+$  Instructions  $+$  Examples

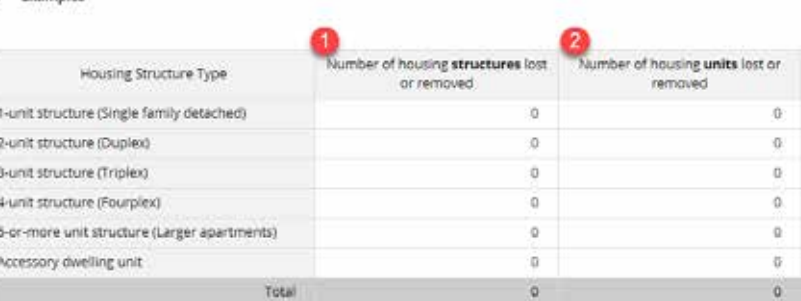

Comments:

Use the space below to provide additional information relevant to the data in this section.

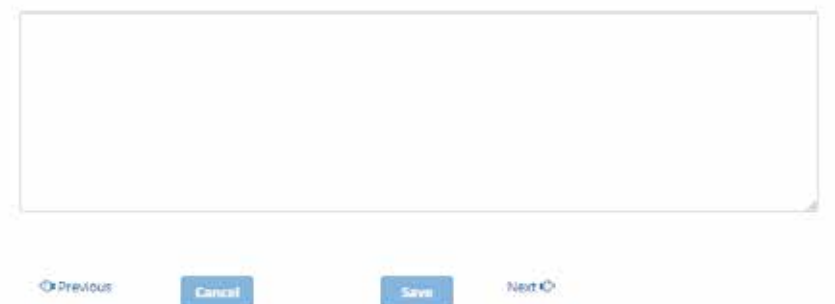

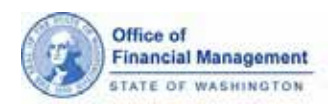

## *Manufactured homes inside Parks*

1. Use the **Edit** button to update information about a manufactured home park.

2. Check the **Close Park**  box if the park has closed and will not reopen anytime soon.

3. Use the **Add Park** button at the bottom of the screen if you need to add a new park.

Warning messages display per park when no values are provided for the current reporting year.

When data is added for the current reporting year, you must answer the questions.

### B1. Total manufactured homes inside parks

#### + Instructions

Are permits required to place manufactured homes inside parks?

 $\bigcirc$  Yes  $\bigcirc$  No

Are permits required to remove (or demolish) manufactured homes from parks?

 $\bigcirc$  Yes  $\bigcirc$  No

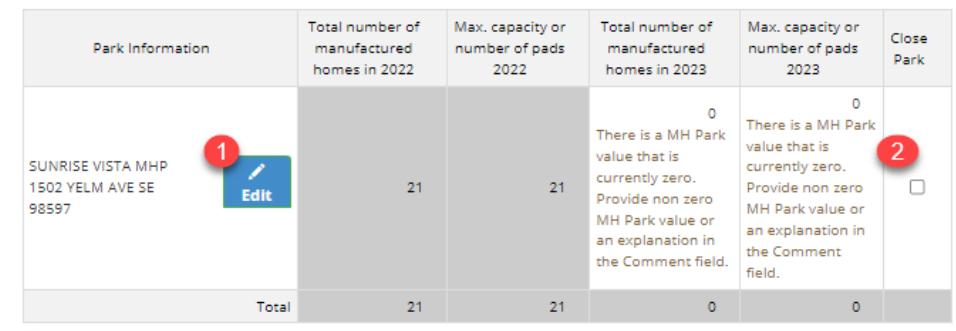

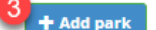

#### **Comments:**

Use the space below to provide additional information relevant to the data in this section. For example, explain new entries (e.g., brand new park, always there but never listed, etc.).

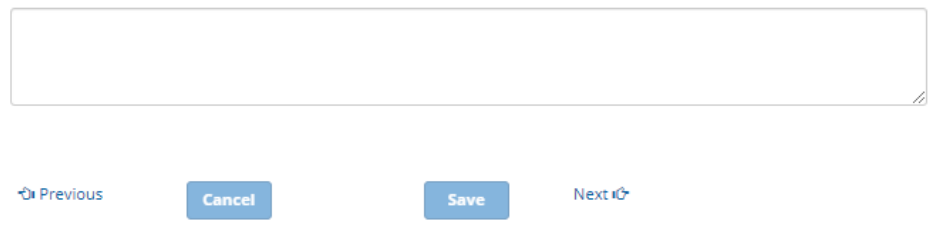

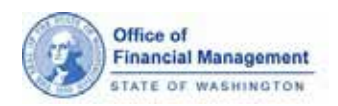

## *Edit Park Information*

1. Enter the required information.

2. You can enter

information for contact name and phone number if you'd like.

3. Click the **OK** button to save your changes or the **Cancel** button if you change your mind.

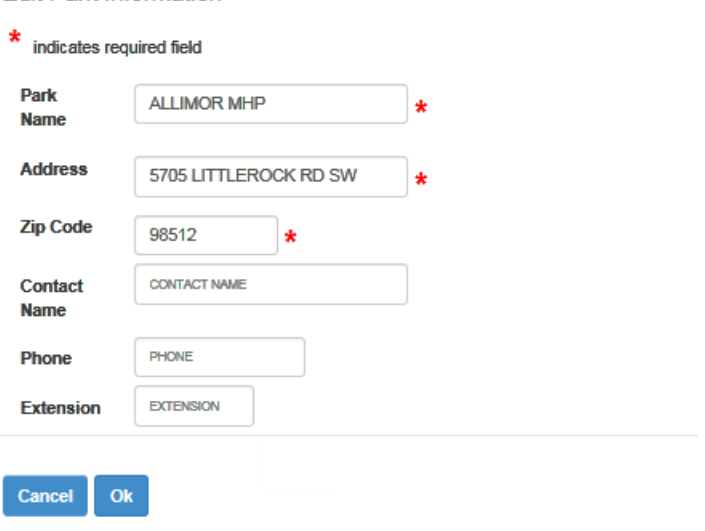

**Edit Park Information** 

**Add New Park Information** 

## *Add New Park Information*

1. Enter the required information.

2. You can enter information for contact name and phone number if you'd like.

3. Click the **OK** button to save your changes or the **Cancel** button if you change your mind.

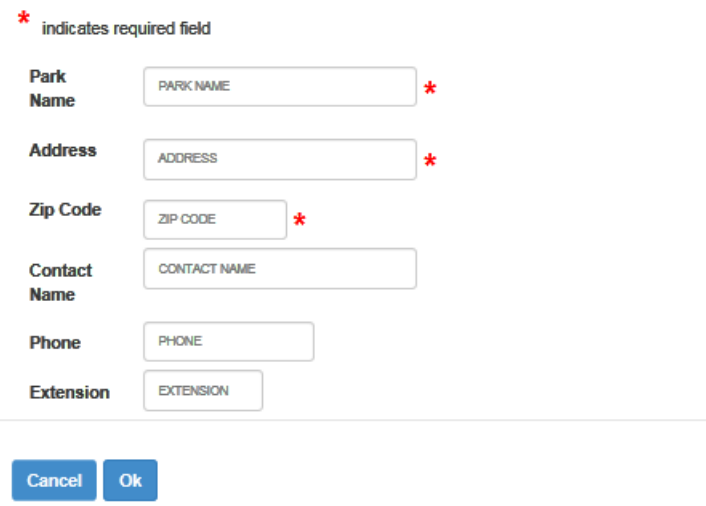

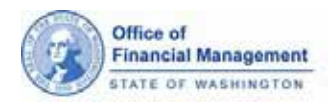

## *Manufactured homes outside parks*

- 1. Report the number of **new** placements.
- 2. Report the number of **removals** or **demolitions**.

When data is added, you must provide answers to both questions.

#### B2. Manufactured homes outside parks

#### $+$  instructions

Are permits required to place manufactured homes on individual lots outside parks? ○ Yes ○ No Are permits required to remove (or demolish) manufactured homes from individual lots outside ○Yes ○No parks?

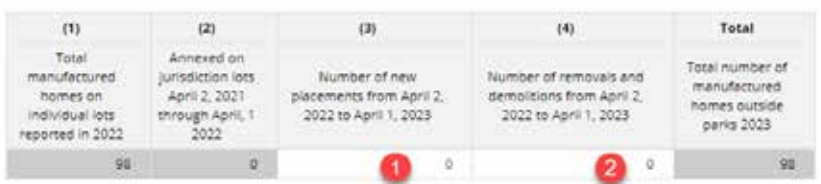

#### Comments:

Use the space below to describe the method used to collect the information provided in this section (e.g., actual count, placement permit count, etc.).

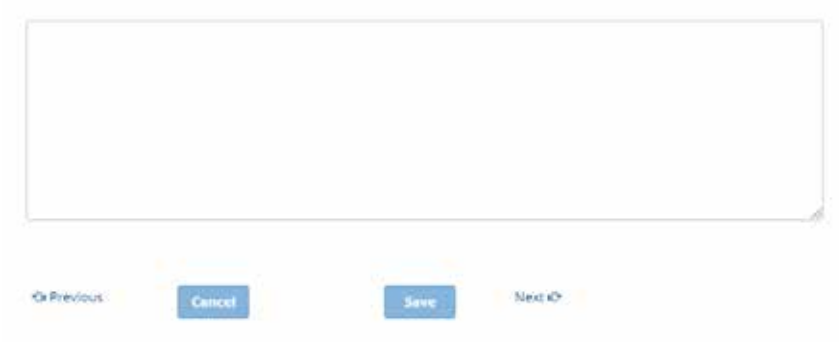

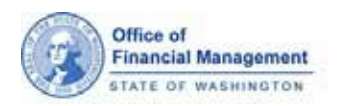

## *Group Quarters*

1. Provide values per Group Quarter for the current reporting year.

2. Check the **Close Facility** box if the facility has closed and will not reopen anytime soon.

3. Reporting is not required for group quarters whose current year Population and Close Facility are grayed out. These group quarters are collected from administrative sources.

4. Use the **Add New Facility**  and **Edit** buttons to make changes.

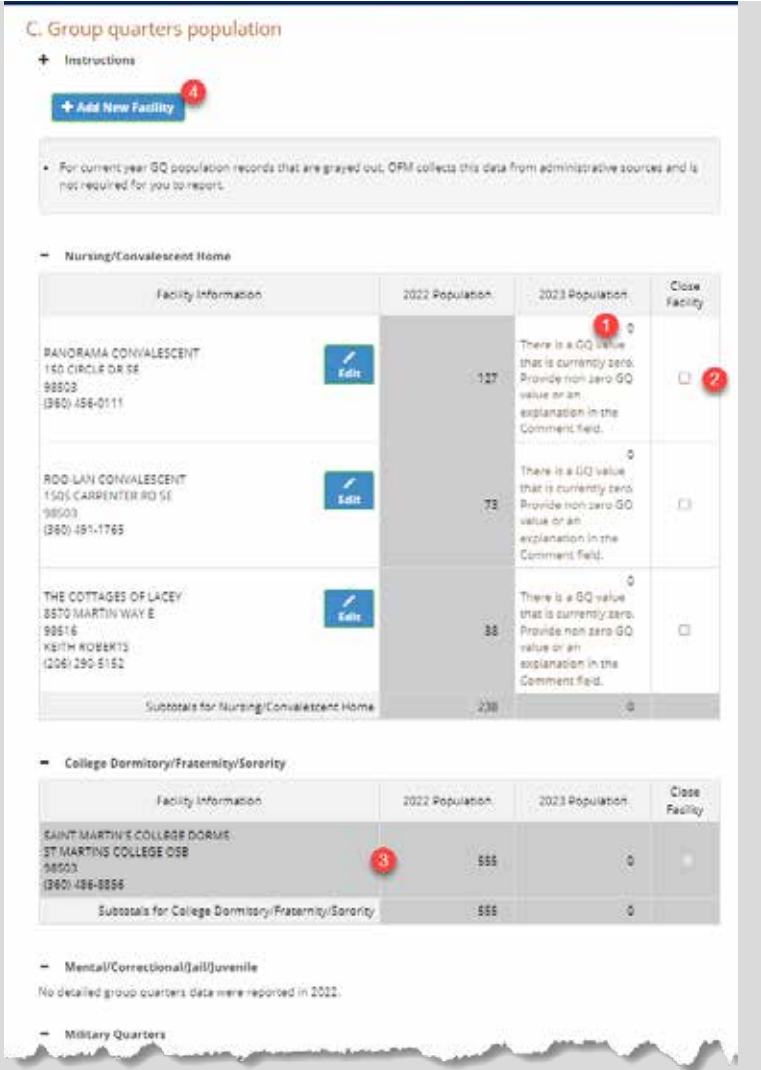

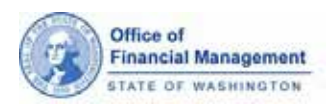

# *Edit Group Quarter Information*

1. Enter the required information. The **\*** symbol indicates required fields.

2. You can enter information for contact name and phone number if you'd like.

Click the **OK** button to save your changes or the **Cancel** button if you change your mind.

3. Click the **OK** button to save your changes or the **Cancel** button if you change your mind.

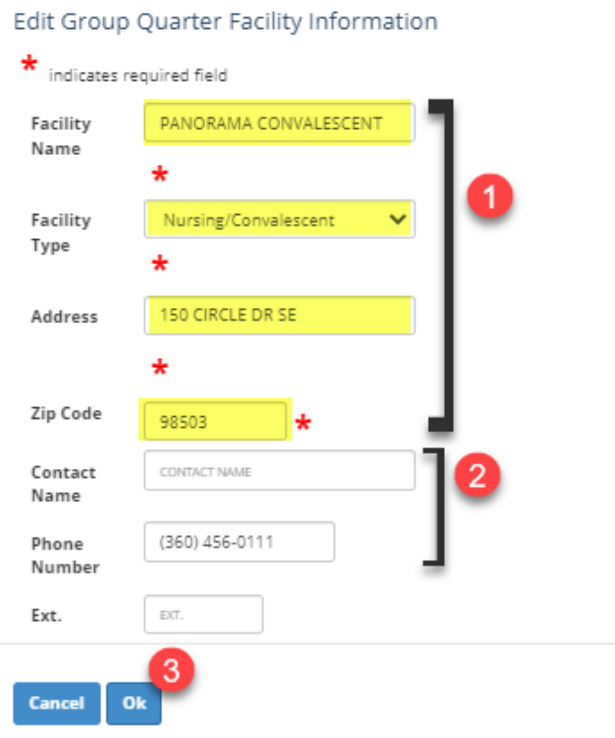

## *Add a new Group Quarter*

1. Enter the required information. The **\*** symbol indicates required fields.

**2.** Adding a contact name and phone number are helpful.

3. Click the **OK** button to save your changes or the **Cancel** button if you change your mind.

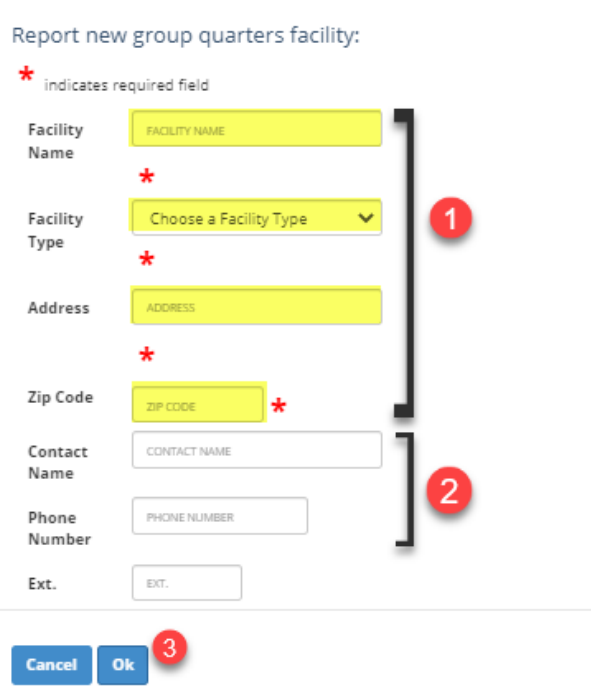

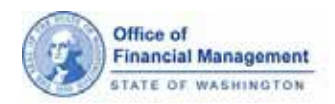

### *Annexations*

1. This page lists the annexations and boundary changes that have been approved by OFM that will be included in this year's estimate.

2. Tell us about any annexation and boundary changes that are missing from the list by using the **Report Annexation** button.

### D. Annexations and municipal boundary changes from April 2, 2015 through April 1, 2016

#### $+$  Instructions

Population and housing unit counts for these areas will be included in your city's population estimate:

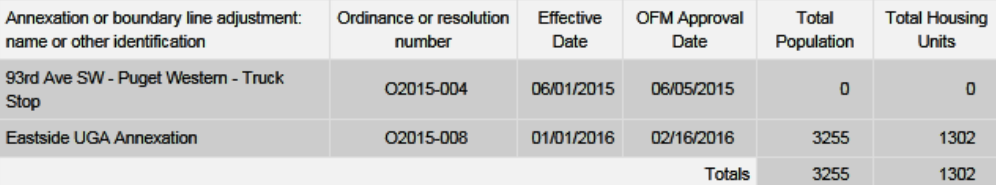

**+ Report Annexation** 

### *Additional Comments*

1. Tell us anything else you would like us to consider when developing your city's population estimate.

#### **Additional comments**

You may provide additional information for OFM to consider or reference during the estimate process. You can also provide an advisory estimate, which must be accompanied with the input data and the description of the method used. OFM needs that information to review your estimate. You can attach files to this Form A in the attach files section.

#### **Comments:**

We developed our own population estimate based on last year's information, new housing and group quarters. We also had a large annexation. We estimate the city's population to be 22,555. Please see the attached worksheet pop\_estimate\_2016.xlsx.

## *Attach Files*

1. Expand the **Instructions** to see the types of files that can be attached as supporting documentation.

*You can add up to 10 files. The files can't be larger than 20MB.*

2. Click the **Add attachment** button, then navigate to the file you want to attach and click **Open**.

### **Attach files**

To provide additional information or advisory estimates, attach files in this section which will be included as part of your Form A submission to OFM. There are some restrictions on file format and the sizes. Please read the instructions below prior to attaching files. As an alternative for large or incompatible files, you can send them via email to your jurisdiction analyst.

#### ÷ **Instructions**

No documentation has been uploaded for this estimate.

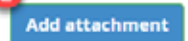

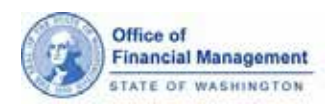

1. Once a file has been add it will appear on the page. Users can provide a brief description of the file and then click the **Upload** button. Descriptions are not required. You can upload a file without a description.

2. The Progress field will shows the status of the upload. When the file has been successfully uploaded, the status indicator shows completed or filled in.

3. The new attachment should now show up in the **Supporting documents** list.

If you change your mind, click the **Delete** button and confirm that you want to delete the attachment.

### Attach files

To provide additional information or advisory estimates, attach files in this section which will be included as part of your Form A. submission to OFM. There are some restrictions on file format and the sizes. Please read the instructions below prior to attaching thes. As an alternative for large or incompatible files, you can send them via email to your jurisdiction analyst.

#### + Instructions

No documentation has been uploaded for this estimate.

#### Add attachment

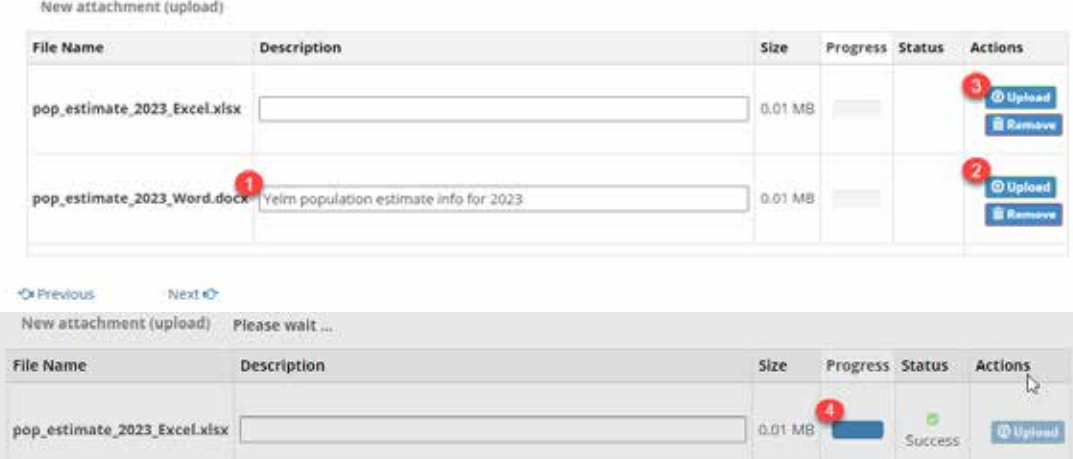

### **Attach files**

To provide additional information or advisory estimates, attach files in this section which will be included as part of your Form A submission to OFM. There are some restrictions on file format and the sizes. Please read the instructions below prior to attaching files. As an alternative for large or incompatible files, you can send them via email to your city analyst.

#### **+** Instructions

#### **Supporting documents:**

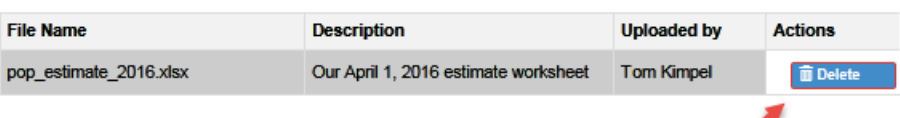

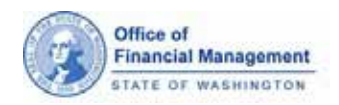

### *Summary Page*

1. The Summary page provides a snapshot of the data you've entered into Form A.

2. Use the **View details or edit information** links to go back to that section to view or edit data.

#### Summary

#### A. Frame Housing **A1. New Permits**

View details or edit information

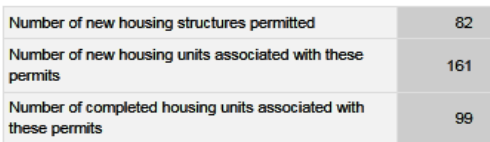

#### A2. Carryover permits

View details or edit information

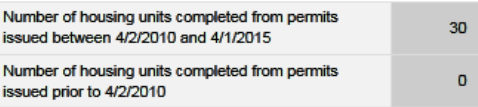

#### A3. Housing loss

View details or edit information

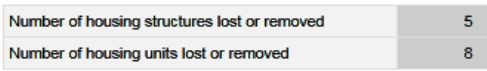

#### **B. Manufactured Homes B1. Inside parks**

View details or edit information

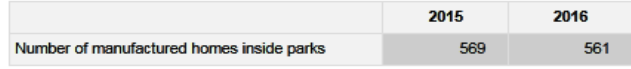

#### **B2. Outside parks**

View details or edit information

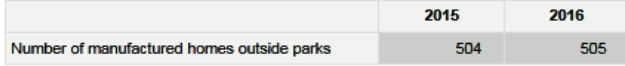

#### C. Group quarters population

View details or edit information

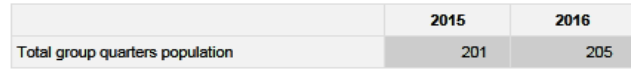

D. Annexations and municipal boundary changes

#### View details or edit information

Population and housing unit counts for these areas will be included in your city's population estimate:

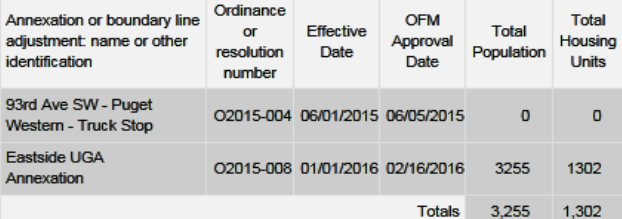

 $\mathcal O$  Supporting documentation

#### View details or edit information

Attached files:

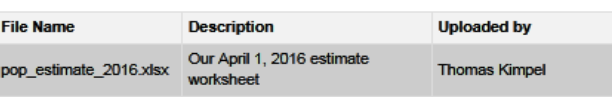

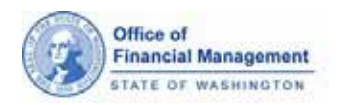

## *Certify & Submit Page*

1. The Certify & Submit page is only available to the user assigned to the Population Contact role. Users assigned to the Reviewer or Editor role will not see this page.

2. Click the **checkbox** that you certify the data provided is accurate and then click **Submit** for the data to be submitted to OFM.

*Once you submit Form A to OFM, you will not be able to make additional edits to the form. Contact your OFM analyst if you need something changed.*

### Certify & Submit

In accordance with RCW 43.62.030, I am furnishing the Office of Financial Management (OFM) the information requested in this form regarding changes to this municipality's boundaries and housing stock from April 2, 2015 through April 1, 2016. I am also providing counts of manufactured homes, special housing units, and persons living in group quarters.

I hereby certify that all reported information is valid and accurate to the best of my knowledge. \*

**Tom Kimpel** 210 11th Ave SW Olympia, WA 98504 thomas.kimpel@ofm.wa.gov (360) 902-0596

Important - Please Read: Once you click Submit, your estimate will be sent to OFM for review and you will no longer be able to make changes online. If you need to make changes, please do so before clicking Submit. To make changes after clicking Submit, please contact your OFM analyst.

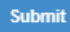

### <span id="page-14-0"></span>*Managing User Accounts*

**1.** Each user must be assigned a role. There are three roles within the system

Each city must have one person assigned as the Highest Elected Official. The Highest Elected Official can be assigned to any role and must be assigned to the Highest Elected Official Title.

IMPORTANT! Only the Population Contact can add users, deactivate users and assign user roles and titles.

### **Roles**:

Reviewer – A Reviewer can view Form A data, but cannot submit data. They can edit their own account contact information, but cannot change their role or remove themselves as user.

Editor – An Editor can edit and save Form A data, but cannot submit data. They can edit their own account contact information, but cannot change their role or remove themselves as a user.

Population Contact – There can be only one Population Contact per city. A Population Contact can edit and submit Form A data. They can edit their account contact information and the contact information for any user in their city, but cannot remove themselves as a user. They can assign another user as a Population Contact, but the existing Population Contact's role will be changed to an Editor.

### **Title:**

Highest Elected Official – the highest elected offical will receive notifications informing them of the estimate development and review process. They can be assigned as any role.

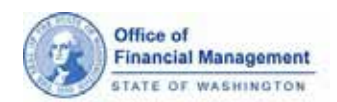

**2.** From the PES homepage, choose **Manage Accounts** from the top menu. Current users are listed alphabetically by last name, regardless of their role. *Based on your current role, your view of the users may be different.*

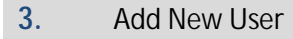

Complete the required fields. By default, new users are added as an Editor.

Decide what role you want the new user to be assigned.

If you assign a new user the Population Contact role, you will become an Editor.

If you assign a user the Highest Elected Official title, the account associated with previous Highest Elected Official is automatically deactivated.

New users will automatically receive an email from pop.estimates@ofm.wa.gov that contains their PIN.

*If the new user does not have a SAW account, they will need to create one and use their PIN to register their account with PES.*

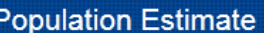

**System** 

Home

**Reports** 

#### **Manage Accounts**

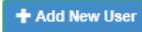

**Accounts for Tumwater - Thurston County:** 

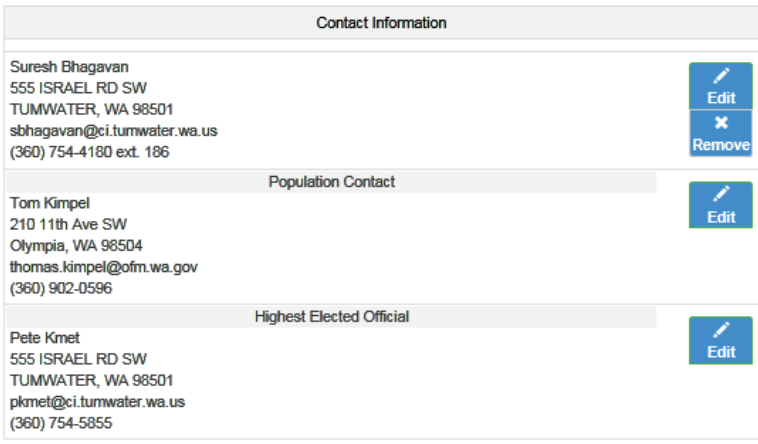

#### Add a new user account:

\* indicates required field

#### **Contact Information**

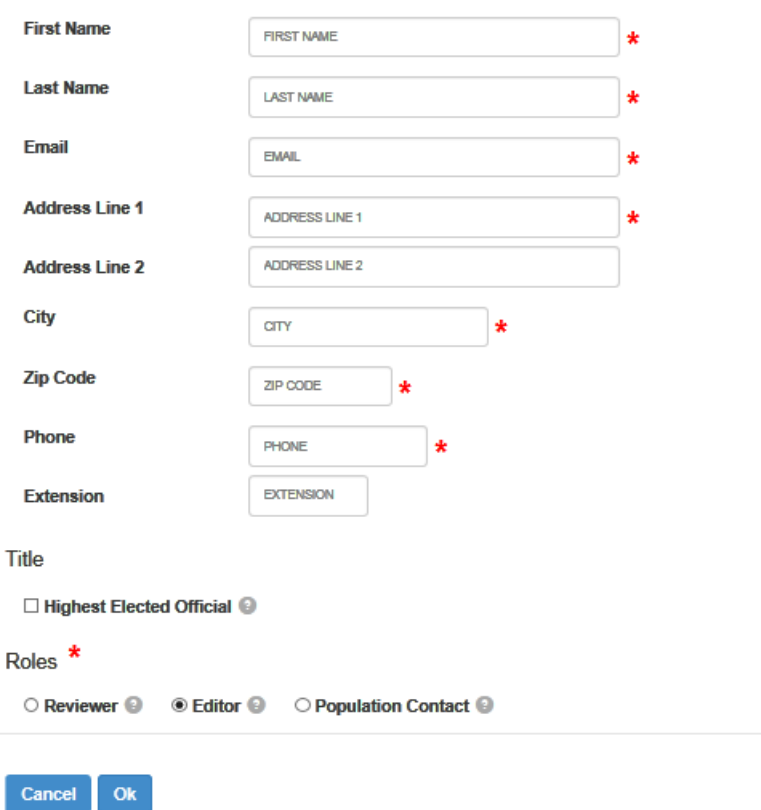

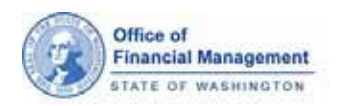

**4.** When you add a user and assign them to the role of **Population Contact**, you will need to confirm the change to the existing Population Contact.

**5.** When you add a new user and assign the title of **Highest Elected Officia**l to them, you need to confirm the change to the existing Highest Elected Official .

#### **6. Remove User**

Notice that the Population Contact and Highest Elected Official don't have a remove button.

You can reassign the role of Population Contact or the title of Highest Elected Official by adding a new user or editing an existing one and selecting the appropriate option.

*If you assign another user to the Population Contact role, you'll need to work with the NEW Population Contact to add, edit or remove anyone.*

### **Change Population Contact account?**

Do you want to remove the ability to approve/submit "Form A" data from Tom Kimpel account?

Yes, change the Population Contact account to Michael Mohrman No, do not change

### Change Highest Elected Official account?

Do you want to remove the title "Highest Elected Official" from the Pete Kmet account?

Yes, change the Highest Elected Official account to Tom Kimpel No, do not change

#### **Manage Accounts**

### + Add New User

#### **Accounts for Tumwater - Thurston County:**

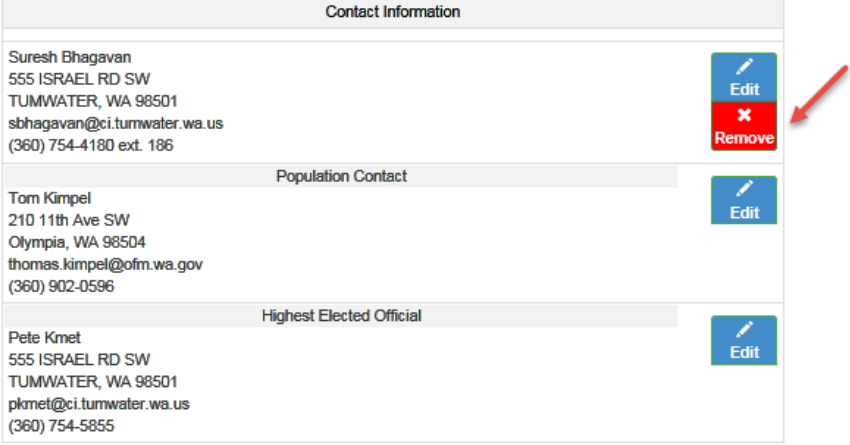

×

×

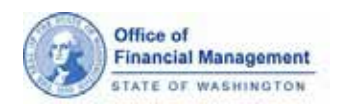

# <span id="page-17-0"></span>*Reports*

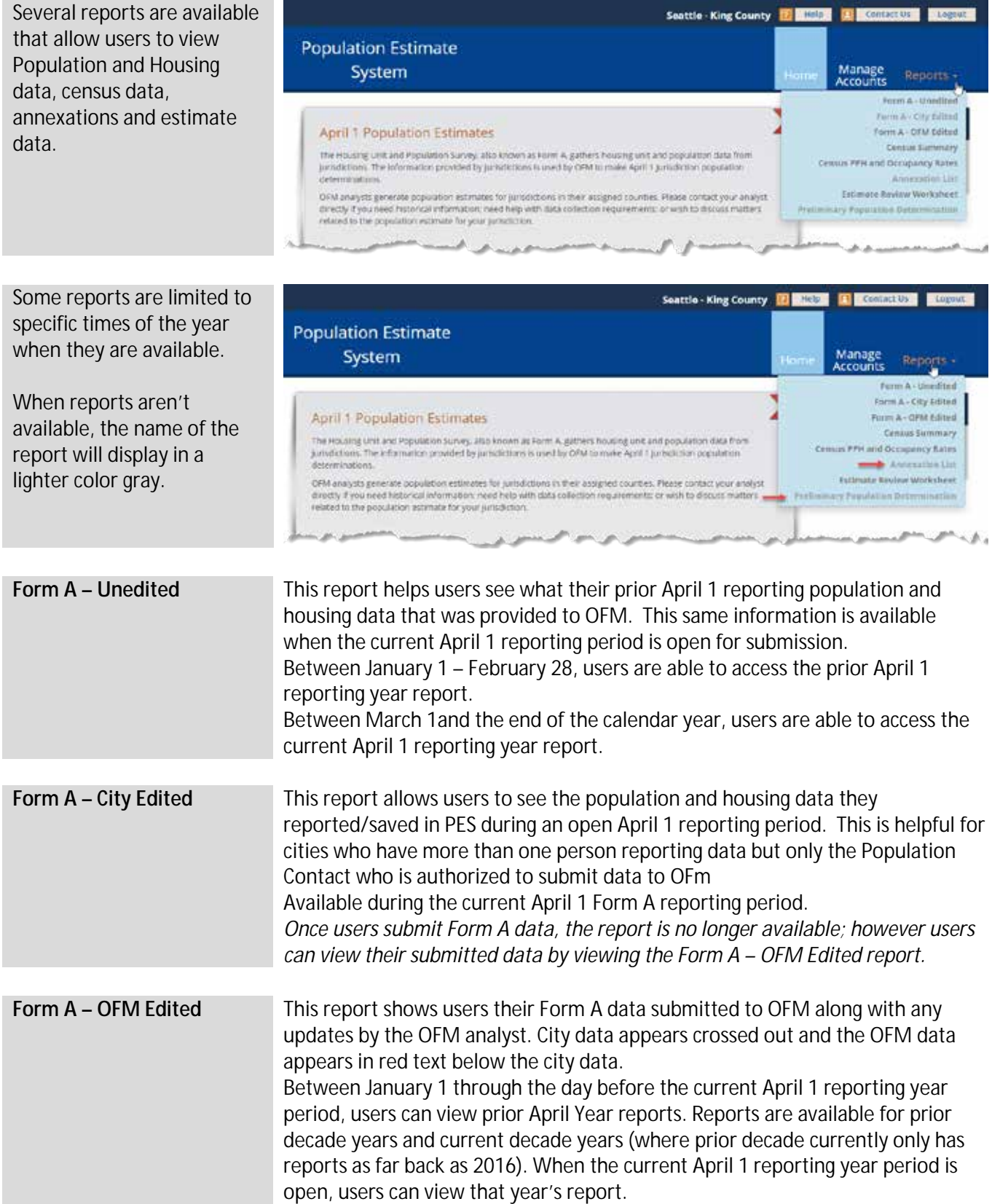

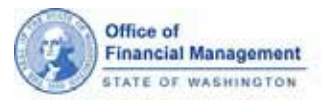

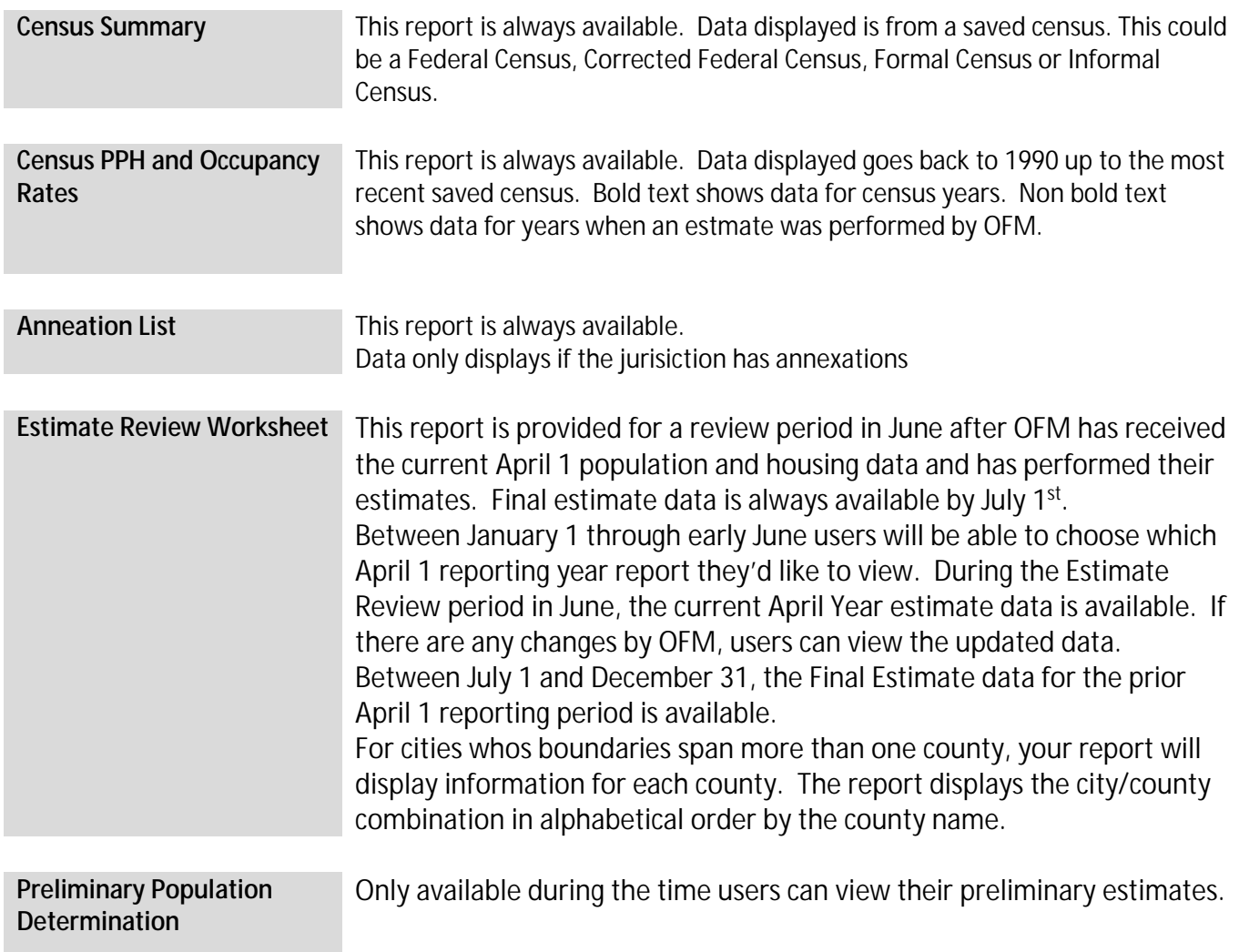

# *Logout*

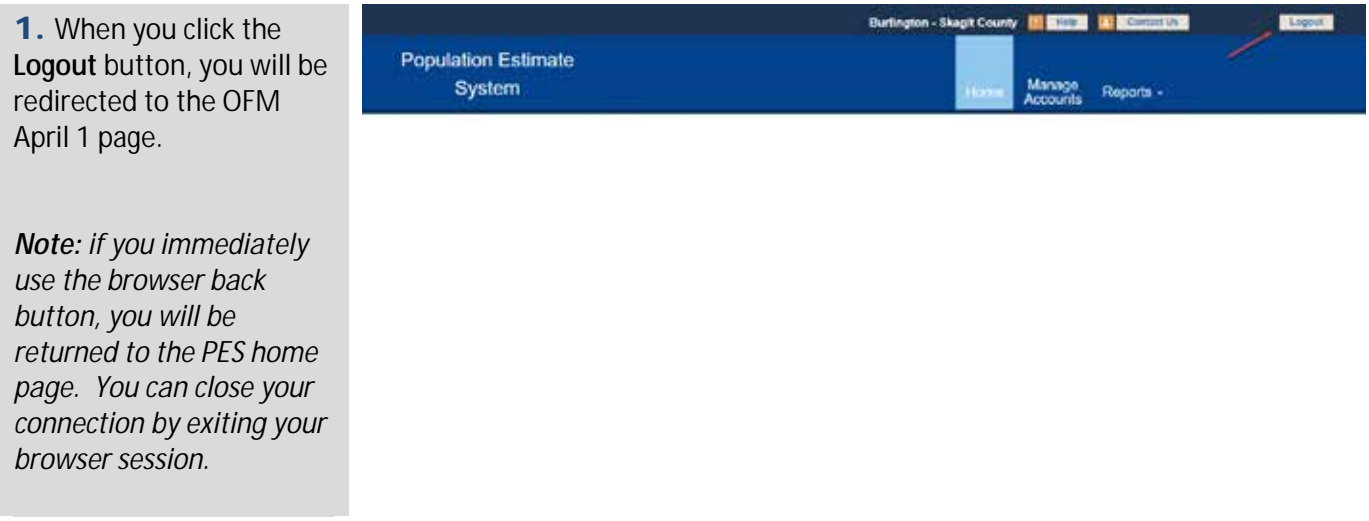